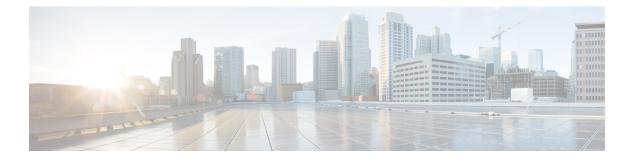

# Installing the Cisco VSG and the Cisco Prime NSC-Quick Start

This chapter contains the following sections:

- Information About Installing the Cisco PNSC and the Cisco VSG, on page 1
- Task 1: Installing the Cisco PNSC from an OVA Template, on page 9
- Task 2: On the Cisco PNSC, Setting Up VM-Manager for vCenter Connectivity, on page 11
- Task 3: On the VSM, Configuring the Cisco PNSC Policy Agent, on page 11
- Task 4: On the VSM, Preparing Cisco VSG Port Profiles, on page 13
- Task 5: Installing the Cisco VSG from an OVA Template, on page 14
- Task 6: On the Cisco VSG and Cisco PNSC, Verifying the NSC Policy-Agent Status, on page 17
- Task 7: On the Cisco PNSC, Configuring a Tenant and Security Profile, on page 17
- Task 8: On the Cisco PNSC, Importing Service Image, on page 22
- Task 9: On the Cisco PNSC, Adding a Compute Firewall, on page 23
- Task 10: On the Cisco PNSC, Configuring a Permit-All Rule, on page 25
- Task 11: On the Cisco VSG, Verifying the Permit-All Rule, on page 26
- Task 12: Enabling Logging, on page 26
- Task 13: Enabling the Traffic VM Port-Profile for Firewall Protection and Verifying the Communication Between the VSM, VSE, and VSG, on page 27
- Task 14: Sending Traffic Flow and on the Cisco VSG Verifying Statistics and Logs, on page 29

### Information About Installing the Cisco PNSC and the Cisco VSG

This chapter describes how to install and set up a basic working configuration of the Cisco PNSC and Cisco VSG. The example in this chapter uses the OVF template method to install the OVA files of the software. The steps assume that the Cisco Nexus 1000VE Series switch is operational, and endpoint VMs are already installed.

### **Cisco VSG and Cisco PNSC Installation Planning Checklists**

Planning the arrangement and architecture of your network and equipment is essential for a successful operation of the Cisco PNSC and Cisco VSG.

### **Basic Hardware and Software Requirements**

The following table lists the basic hardware and software requirements for Cisco VSG and Cisco PNSC installation.

The Cisco VSG software is available for download at http://www.cisco.com/en/US/products/ps13095/index.html and the Cisco PNSC software is available for download at http://www.cisco.com/en/US/products/ps13213/ index.html.

| Requirement                          | Description                                                                                                    |
|--------------------------------------|----------------------------------------------------------------------------------------------------|
| Two Virtual CPUs                     | 1.5 GHz for each Virtual CPU                                                                                                    |
| Memory                               | 4 GB RAM for the Cisco VSG and 4 GB RAM for<br>the Cisco PNSC or 8 GB for both                                                                      |
| Disk Space                           | One of the following, depending on InterCloud functionality:                                                                                        |
|                                      | • With InterCloud functionality, 220 GB on shared network file storage (NFS) or storage area network (SAN), and configured on two disks as follows: |
|                                      | • Disk 1: 20 GB                                                                                                    |
|                                      | • Disk 2: 200 GB                                                                                                    |
|                                      | • Without InterCloud functionality, 40 GB on shared NFS or SAN, and configured on two disks as follows:                                             |
|                                      | • Disk 1: 20 GB                                                                                                    |
|                                      | • Disk 2: 20 GB                                                                                                    |
| Processor                            | x86 Intel or AMD server with a 64-bit processor listed<br>in the VMware compatibility matrix.                                                       |
|                                      | Note You can find VMware compatibility guides<br>at http://www.vmware.com/resources/<br>compatibility/search.php.                                   |
| VMware vSphere                       | Cisco VSG is supported on ESXi 6.5                                                                                                    |
| VMware vCenter                       | Release 6.5                                                                                                    |
| Intel Virtualization Technology (VT) | Enabled in the BIOS                                                                                                    |

| Requirement  | Description                                                                                                    |
|--------------|----------------------------------------------------------------------------------------------------|
| Browser      | Any of the following browsers:                                                                                                    |
|              | • Internet Explorer 9.0 or higher                                                                                                    |
|              | Mozilla Firefox 23.0 or higher                                                                                                    |
|              | Google Chrome 29.0 or higher                                                                                                    |
|              | <ul> <li>Note If you are running Firefox or IE and do not have Flash, or you have a version of Flash that is older than 11.2, a message displays asking you to install Flash and provides a link to the Adobe website.</li> <li>Note Before using Google Chrome with Cisco PNSC, you must disable the Adobe Flash Players that are installed by default with Chrome.</li> </ul> |
| Ports        | Access to the Cisco PNSC application using a web<br>browser and the following ports (if the deployment<br>uses a firewall, make sure to permit the following<br>ports):                                                                                                    |
|              | • 443 (HTTPS)                                                                                                    |
|              | • 80 (HTTP/TCP)                                                                                                    |
|              | • 843 (Adobe Flash)                                                                                                    |
| Flash Player | Adobe Flash Player plugin 11.2 or higher                                                                                                    |

#### **License Requirements**

Cisco VSG license is integrated with the Nexus1000VE Multi-Hypervisor License. You need to install the Nexus1000VE Multi-Hypervisor License for Cisco VSG for VMware vSphere. The Cisco Nexus1000VE VSM is available in two modes: essential and advanced. VSG functionality is available only in the advanced mode. You need to install the Nexus1000VE Multi-Hypervisor License and change the VSM mode to advanced mode. When the Nexus1000VE Multi-Hypervisor License is installed, the license for Cisco VSG is automatically included.

The Nexus1000VE Multi-Hypervisor License is available in three different types:

- Default: The Nexus 1000VE switch may be configured in Essential or Advanced mode.
  - Essential Mode: Not Supported.
  - Advanced Mode: After upgrading the software, Nexus1000VE Multi-Hypervisor License is available with 1024 Socket Count and expires in 60 days.

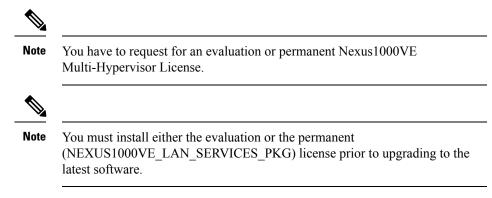

- Evaluation: The Nexus 1000VE solution should be in Advanced mode. After upgrading the software, Nexus1000VE Multi-Hypervisor License is available with1024 Socket Count and expires in 60 days.
- Permanent: The Nexus 1000VE switch should be in Advanced mode. After upgrading the software, Nexus1000VE Multi-Hypervisor License is available with 1024 Socket Count and expires in 60 days.

For more information about the Cisco Nexus 1000VE for VMware vSphere licenses, see the *Cisco Nexus* 1000VE for VMware vSphere License Configuration Guide.

#### VLAN Configuration Requirements

Follow these VLAN requirements to prepare the Cisco Nexus 1000VE Series switch for further installation processes:

- You must have two VLANs that are configured on the Cisco Nexus 1000VE Series switch uplink ports: the service VLAN and an HA VLAN (the VLAN does not need to be the system VLAN).
- You must have two port profiles that are configured on the Cisco Nexus 1000VE Series switch: one port
  profile for the service VLAN and one port profile for the HA VLAN (you will be configuring the Cisco
  VSG IP address on the Cisco VSG so that the Cisco Nexus 1000VE Series switch can communicate with
  it)

#### **Required Cisco PNSC and Cisco VSG Information**

The following information can be used later during the Cisco PNSC and Cisco VSG installation.

| Туре                                                                         | Your Information |
|------------------------------------------------------------------------------|------------------|
| Cisco VSG name—Unique within the inventory folder<br>and up to 80 characters |                  |
| Hostname—Where the Cisco VSG will be installed<br>in the inventory folder    |                  |
| Datastore name—Where the VM files will be stored                             |                  |
| Cisco VSG management IP address                                              |                  |
| VSM management IP address                                                    |                  |
| Cisco PNSC instance IP address                                               |                  |

| Туре                                                                                                    | Your Information |
|----------------------------------------------------------------------------------------------------|------------------|
| Mode for installing the Cisco VSG                                                                       | • Standalone     |
|                                                                                                    | • HA primary     |
|                                                                                                    | • HA secondary   |
| Cisco VSG VLAN number                                                                                   |                  |
| • Service (1)                                                                                           |                  |
| • Management (2)                                                                                        |                  |
| • High availability (HA) (3)                                                                            |                  |
| Cisco VSG port profile name                                                                             |                  |
| • Data (1)                                                                                              |                  |
| • Management (2)                                                                                        |                  |
| • High availability (HA) (3)                                                                            |                  |
| <b>Note</b> The numbers indicate the VSG port profile that must be associated with the VSG VLAN number. |                  |
| HA pair ID (HA domain ID)                                                                               |                  |
| DNS IP address                                                                                          |                  |
| NTP IP address                                                                                          |                  |
| Cisco VSG admin password                                                                                |                  |
| Cisco PNSC admin password                                                                               |                  |
| Cisco VSM admin password                                                                                |                  |
| Shared secret password (Cisco PNSC, Cisco VSG policy agent, Cisco VSM policy agent)                     |                  |

### **Tasks and Prerequisites Checklist**

| Tasks                                              | Prerequisites                                                                                                    |                                                                                                    |  |  |  |
|----------------------------------------------------|----------------------------------------------------------------------------------------------------|----------------------------------------------------------------------------------------------------|--|--|--|
| Task 1: Installing the Cisco PNSC from an          | Make sure that you know the following:                                                                                    |                                                                                                    |  |  |  |
| OVA Template, on page 9                            | • The Cisco PNSC OVA image is available in the vCenter.                                                                   |                                                                                                    |  |  |  |
|                                                    |                                                                                                    | • Know the IP/subnet mask/gateway information for the Cisco PNSC.                                                                                                    |  |  |  |
|                                                    | • Know the admin password, shared_secret, hostname that you want to use.                                                  |                                                                                                    |  |  |  |
|                                                    | • Know the DNS server and domain name information.                                                                        |                                                                                                    |  |  |  |
|                                                    | • Know tł                                                                                                    | ne NTP server information.                                                                                                    |  |  |  |
|                                                    |                                                                                                    | ne management port-profile name for the Virtual e (VM) (management).                                                                                                    |  |  |  |
|                                                    | Note                                                                                                    | The management port profile is the same port<br>profile that is used for the Virtual Supervisor<br>Module (VSM). The port profile is configured<br>in the VSM and is used for the Cisco PNSC<br>management interface. |  |  |  |
|                                                    |                                                                                                    | re that all system requirements are met as specified m Requirements.                                                                                                    |  |  |  |
|                                                    | • A shared secret password is available (this password enables communication between the Cisco PNSC, VSM, and Cisco VSG). |                                                                                                    |  |  |  |
| Task 2: On the Cisco PNSC, Setting Up              | Make sure th                                                                                                    | at you know the following:                                                                                                    |  |  |  |
| VM-Manager for vCenter Connectivity, on<br>page 11 | Supported Adobe Flash Player given in System     Requirements                                                             |                                                                                                    |  |  |  |
|                                                    | • IP addre                                                                                                    | ess of the Cisco PNSC                                                                                                    |  |  |  |
|                                                    | • The pass                                                                                                    | sword for Admin user                                                                                                    |  |  |  |

| Tasks                                   | Prerequisites                                                                                                    |  |  |  |  |
|-----------------------------------------|----------------------------------------------------------------------------------------------------|--|--|--|--|
| Task 3: On the VSM, Configuring the     | Make sure that you know the following:                                                                                                    |  |  |  |  |
| Cisco PNSC Policy Agent, on page 11     | • The Cisco PNSC policy-agent image is available on the VSM (for example, vsmcpa.3.2.3a.bin)                                                                                                    |  |  |  |  |
|                                         | <b>Note</b> The string <b>vsmcpa</b> must appear in the image name as highlighted.                                                                                                    |  |  |  |  |
|                                         | • The IP address of the Cisco PNSC                                                                                                    |  |  |  |  |
|                                         | • The shared secret password you defined during the Cisco PNSC installation                                                                                                    |  |  |  |  |
|                                         | • That IP connectivity between the VSM and the Cisco PNSC is working                                                                                                    |  |  |  |  |
|                                         | <b>Note</b> If you upgrade your VSM, you must also copy the latest Cisco VSM policy agent image. This image is available in the Cisco PNSC image bundle to boot from a flash drive and to complete registration with the Cisco PNSC. |  |  |  |  |
| Task 4: On the VSM, Preparing Cisco VSG | Make sure that you know the following:                                                                                                    |  |  |  |  |
| Port Profiles, on page 13               | • The uplink port-profile name.                                                                                                    |  |  |  |  |
|                                         | • The VLAN ID for the Cisco VSG data interface (for example,100).                                                                                                    |  |  |  |  |
|                                         | • The VLAN ID for the Cisco VSG-ha interface (for example, 200).                                                                                                    |  |  |  |  |
|                                         | • The management VLAN (management).                                                                                                    |  |  |  |  |
|                                         | Note None of these VLANs need to be system VLANs.                                                                                                    |  |  |  |  |
|                                         |                                                                                                    |  |  |  |  |

| Tasks                                                                                            | Prerequisites                                                                                                    |  |  |  |  |
|--------------------------------------------------------------------------------------------------|----------------------------------------------------------------------------------------------------|--|--|--|--|
| Task 5: Installing the Cisco VSG from an                                                         | Make sure that you know the following:                                                                                                    |  |  |  |  |
| OVA Template, on page 14                                                                         | • The Cisco VSG OVA image is available in the vCenter.                                                                                                    |  |  |  |  |
|                                                                                                  | • Cisco VSG-Data and Cisco VSG-ha port profiles are created on the VSM.                                                                                                    |  |  |  |  |
|                                                                                                  | • The management port profile (management)                                                                                                    |  |  |  |  |
|                                                                                                  | <b>Note</b> The management port profile is the same port profile that is used for the VSM. The port profile is configured in the VSM and is used for the Cisco PNSC management interface. |  |  |  |  |
|                                                                                                  | • The Cisco VSG-Data port profile: VSG-Data                                                                                                    |  |  |  |  |
|                                                                                                  | The Cisco VSG-ha port profile: VSG-ha                                                                                                    |  |  |  |  |
|                                                                                                  | • The HA ID                                                                                                    |  |  |  |  |
|                                                                                                  | The IP/subnet mask/gateway information for the Cisco<br>VSG                                                                                                    |  |  |  |  |
|                                                                                                  | • The admin password                                                                                                    |  |  |  |  |
|                                                                                                  | • 2 GB RAM and 3 GB hard disk space are available                                                                                                    |  |  |  |  |
|                                                                                                  | The Cisco PNSC IP address                                                                                                    |  |  |  |  |
|                                                                                                  | • The shared secret password                                                                                                    |  |  |  |  |
|                                                                                                  | • The IP connectivity between Cisco VSG and Cisco PNSC is okay.                                                                                                    |  |  |  |  |
|                                                                                                  | • The Cisco VSG NSC-PA image name (nsc-vsgpa.2.1.3i.bin) is available.                                                                                                    |  |  |  |  |
| Task 6: On the Cisco VSG and Cisco<br>PNSC, Verifying the NSC Policy-Agent<br>Status, on page 17 |                                                                                                    |  |  |  |  |
| Task 7: On the Cisco PNSC, Configuring                                                           | Make sure that you know the following:                                                                                                    |  |  |  |  |
| a Tenant and Security Profile, on page 17                                                        | Supported Adobe Flash Player given in System<br>Requirements                                                                                                    |  |  |  |  |
|                                                                                                  | • The IP address of the Cisco PNSC                                                                                                    |  |  |  |  |
|                                                                                                  | • The password for Admin user                                                                                                    |  |  |  |  |
| Task 8: On the Cisco PNSC, Importing<br>Service Image, on page 22                                |                                                                                                    |  |  |  |  |
| Task 10: On the Cisco PNSC, Configuring<br>a Permit-All Rule, on page 25                         |                                                                                                    |  |  |  |  |

L

| Tasks                                                                                                    | Prerequisites                                                                                                    |
|----------------------------------------------------------------------------------------------------|----------------------------------------------------------------------------------------------------|
| Task 11: On the Cisco VSG, Verifying the<br>Permit-All Rule, on page 26                                                                                  | _                                                                                                    |
| Task 12: Enabling Logging, on page 26                                                                                                    | —                                                                                                    |
| Task 13: Enabling the Traffic VM<br>Port-Profile for Firewall Protection and<br>Verifying the Communication Between the<br>VSM, VSE, and VSG, on page 27 | <ul> <li>Make sure that you know the following:</li> <li>The server virtual machine that runs with an access port profile (for example, web server)</li> <li>The Cisco VSG data IP address (for example, 10.10.10.200) and VLAN ID (100)</li> <li>The security profile name (for example, sp-web)</li> <li>The organization (Org) name (for example, root/Tenant-A)</li> <li>The port profile that you would like to edit to enable firewall protection</li> <li>That one active port in the port-profile with vPath configuration has been set up</li> </ul> |
| Task 14: Sending Traffic Flow and on the<br>Cisco VSG Verifying Statistics and Logs,<br>on page 29                                                       |                                                                                                    |

#### **Host Requirements**

- ESXi platform that runs VMware software release 6.5 with a minimum of 4 GB physical RAM for the Cisco VSG and 4 GB physical RAM for the Cisco PNSC.
- 1 processor
- Four Virtual CPUs with speed of 1.5 GHz for each virtual CPU

#### **Obtaining the Cisco PNSC and the Cisco VSG Software**

The Cisco VSG software is available for download at the following URL: http://www.cisco.com/en/US/products/ps13095/index.html The Cisco PNSC software is available for download at the following URL:

http://www.cisco.com/en/US/products/ps13213/index.html

### Task 1: Installing the Cisco PNSC from an OVA Template

#### Before you begin

Know the following:

• The Cisco PNSC OVA image is available in the vCenter.

- Know the IP/subnet mask/gateway information for the Cisco PNSC.
- Know the admin password, shared\_secret, hostname that you want to use.
- Know the DNS server and domain name information.
- Know the NTP server information.
- Know the management port-profile name for the Virtual Machine (VM) (management).

**Note** The management port profile is the same port profile that is used for the Virtual Supervisor Module (VSM). The port profile is configured in the VSM and is used for the Cisco PNSC management interface.

- Make sure that all system requirements are met as specified in System Requirements.
- A shared secret password is available (this password enables communication between the Cisco PNSC, VSM, and Cisco VSG).
- **Step 1** Use the VMware vSphere Client to log into the vCenter server.
- **Step 2** Choose the host on which to deploy the Cisco PNSC VM.
- **Step 3** From the File menu, choose **Deploy OVF Template**.
- **Step 4** In the **Source** window, choose the Cisco PNSC OVA, then click **Next**.
- **Step 5** In the **OVF Template Details** window, review the details of the Cisco PNSC template, and then click **Next**.
- **Step 6** In the End User License Agreement window, click Accept after reviewing the End User License Agreement, and then click Next.
- **Step 7** In the Name and Location window, provide the required information, and then click Next.

The name can contain up to 80 characters and must be unique within the inventory folder.

- **Step 8** In the **Deployment Configuration** window, choose **Installer** from the Configuration drop-down list, then click **Next**.
- **Step 9** In the **Datastore** window, select the data store for the VM, and then click **Next**.

**Note** The storage can be local or shared remote such as the network file storage (NFS) or the storage area network (SAN). If only one storage location is available for an ESXi host, this window does not display and you are assigned to the one that is available.

**Step 10** In the **Disk Format** window, click either **Thin provisioned format** or **Thick provisioned format** to store the VM vdisks, and then click **Next**.

The default is thick provisioned. If you do not want to allocate the storage immediately, use thin provisioned.

- **Step 11** In the **Network Mapping** window, select the management network port group for the VM, then click **Next**.
- **Step 12** In the **Properties** window, provide the required information, address any errors described in the red text messages below the selection box, and then click **Next**. If needed, you can enter placeholder information as long as your entry meets the field requirements.
  - **Note** You can safely ignore the Cisco PNSC Restore fields.

**Note** For choosing the shared secret password, see the *Shared Secret Password Criteria*.

- **Step 13** In the **Ready to Complete** window, review the deployment settings information, and then click **Finish**.
  - **Caution** Any discrepancies can cause VM booting issues. Carefully review the IP address, subnet mask, gateway, and DNS and NTP IP address information.

A progress indicator shows the task progress until Cisco PNSC is deployed.

- **Step 14** After Cisco PNSC is successfully deployed, click Close.
- **Step 15** Power on the Cisco VSG VM.

### Task 2: On the Cisco PNSC, Setting Up VM-Manager for vCenter Connectivity

Perform the following tasks in the same order as listed below to set up the VM-manager for vCenter connectivity:

- Downloading the vCenter Extension File from the Cisco PNSC
- Registering the vCenter Extension Plugin in the vCenter
- Registering and Configuring the vCenter in VM Manager in the Cisco PNSC, on page 11

### Registering and Configuring the vCenter in VM Manager in the Cisco PNSC

| Step 1 | In Cisco PNSC, choose Resource Management > VM Managers > VM Managers.        |
|--------|-------------------------------------------------------------------------------|
| Step 2 | In the VM Managers pane, click the Add VM Manager tab.                        |
| Step 3 | In the Add VM Manager dialog box, do the following:                           |
|        | a) In the <b>Name</b> field, enter the vCenter name (no spaces allowed).      |
|        | b) In the <b>Description</b> field, enter a brief description of the vCenter. |
|        | c) In the Hostname/IP Address field, enter the vCenter IP address.            |
| Step 4 | Select the option, <b>vCenter 6.5 and greater</b> option.                     |
| Step 5 | Enter user name and password for vCenter.                                     |
| Step 6 | Click <b>OK</b> .                                                             |

### Task 3: On the VSM, Configuring the Cisco PNSC Policy Agent

After installing the Cisco PNSC, you must register the VSM with the Cisco PNSC policy.

#### Before you begin

Make sure that you know the following:

• The Cisco PNSC policy-agent image is available on the VSM (for example, vsmcpa.3.2.3a.bin)

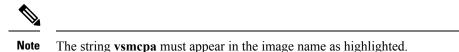

- · The IP address of the Cisco PNSC
- The shared secret password you defined during the Cisco PNSC installation
- That IP connectivity between the VSM and the Cisco PNSC is working

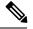

**Note** If you upgrade your VSM, you must also copy the latest Cisco VSM policy agent image. This image is available in the Cisco PNSC image bundle to boot from a flash drive and to complete registration with the Cisco PNSC.

**Step 1** On the VSM, enter the following commands:

```
vsm# configure terminal
vsm(config)# nsc-policy-agent
vsm(config-nsc-policy-agent)# registration-ip 10.193.75.95
vsm(config-nsc-policy-agent)# shared-secret Example_Secret123
vsm(config-nsc-policy-agent)# policy-agent-image vsmcpa.3.2.3a.bin
vsm(config-nsc-policy-agent)# exit
vsm(config)# copy running-config startup-config
vsm(config)# exit
```

**Note** Use PNSC IP address for the **registration-ip** command.

**Step 2** Check the status of the NSC policy agent configuration to verify that you have installed the Cisco PNSC correctly and it is reachable by entering the **show nsc-pa status** command. This example shows that the Cisco PNSC is reachable and the installation is correct:

```
vsm# show nsc-pa status
NSC Policy-Agent status is - Installed Successfully. Version 3.4(2)-vsm
vsm
```

The VSM is now registered with the Cisco PNSC.

#### Example

This example shows that the Cisco PNSC is unreachable or an incorrect IP is configured:

```
vsm# show nsc-pa status
NSC Policy-Agent status is - Installation Failure
PNSC not reachable.
vsm#
```

This example shows that the NSC policy-agent is not configured or installed:

```
vsm# show nsc-pa status
NSC Policy-Agent status is - Not Installed
```

### Task 4: On the VSM, Preparing Cisco VSG Port Profiles

To prepare Cisco VSG port profiles, you must create the VLANs and use the VLANs in the Cisco VSG data port profile and the Cisco VSG-ha port profile.

#### Before you begin

Make sure that you know the following:

- The uplink port-profile name.
- The VLAN ID for the Cisco VSG data interface (for example,100).
- The VLAN ID for the Cisco VSG-ha interface (for example, 200).
- The management VLAN (management).

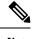

Note None of these VLANs need to be system VLANs.

**Step 1** On the VSM, create the VLANs by first entering global configuration mode using the following command:

vsm# configure

**Step 2** Enter the following configuration commands:

```
vsm(config)# vlan 100
vsm(config-vlan)# no shutdown
vsm(config-vlan)# exit
vsm(config)# vlan 200
vsm(config-vlan)# no shutdown
vsm(config-vlan)# exit
vsm(config)# exit
vsm# configure
vsm(config)# copy running-config startup-config
vsm(config)# exit
```

- Step 3 Press Ctrl-Z to exit.
- **Step 4** Create a Cisco VSG data port profile and a Cisco VSG-ha port profile by first enabling the Cisco VSG data port-profile configuration mode. Use the **configure** command to enter global configuration mode.

vsm# **configure** 

**Step 5** Enter the following configuration commands:

```
vsm(config)# port-profile VSG-Data
vsm(config-port-prof)# vmware port-group
vsm(config-port-prof)# switchport mode access
vsm(config-port-prof)# switchport access vlan 100
vsm(config-port-prof)# no shutdown
```

```
vsm(config-port-prof) # state enabled
            vsm(config-port-prof) # exit
            vsm(config)#
            vsm(config)# copy running-config startup-config
            vsm(config) # exit
Step 6
            Press Ctrl-Z to end the session.
Step 7
            Enable the Cisco VSG-ha port profile configuration mode.
            vsm# configure
Step 8
            Enter the following configuration commands:
            vsm(config) # port-profile VSG-HA
            vsm(config-port-prof) # vmware port-group
            vsm(config-port-prof) # switchport mode access
            vsm(config-port-prof)# switchport access vlan 200
            vsm(config-port-prof) # no shutdown
            vsm(config-port-prof)# state enabled
            vsm(config-port-prof)# exit
            vsm(config) # copy running-config startup-config
            vsm(config) # exit
Step 9
            Add the VLANs created for the Cisco VSG data and Cisco VSG-ha interfaces as part of the allowed VLANs into the
            uplink port profile. Use the configure command to enter global configuration mode.
```

vsm# configure

```
Step 10 Enter the following configuration commands:
```

```
vsm(config)# port-profile type ethernet outside_trunk_port
vsm(config-port-prof)# switchport mode trunk
vsm(config-port-prof)# switchport trunk allowed vlan add 100,200
vsm(config-port-prof)# no shutdown
vsm(config-port-prof)# state enabled
vsm(config-port-prof)# vmware port-group
```

**Step 11** Press Ctrl-Z to end the session.

### Task 5: Installing the Cisco VSG from an OVA Template

#### Before you begin

Make sure that you know the following:

- The Cisco VSG OVA image is available in the vCenter.
- Cisco VSG-Data and Cisco VSG-ha port profiles are created on the VSM.
- The management port profile (management)

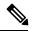

**Note** The management port profile is the same port profile that is used for the VSM. The port profile is configured in the VSM and is used for the Cisco PNSC management interface.

- The Cisco VSG-Data port profile: VSG-Data
- The Cisco VSG-ha port profile: VSG-ha
- The HA ID
- The IP/subnet mask/gateway information for the Cisco VSG
- The admin password
- 2 GB RAM and 3 GB hard disk space are available
- The Cisco PNSC IP address
- The shared secret password
- The IP connectivity between Cisco VSG and Cisco PNSC is okay.
- The Cisco VSG NSC-PA image name (nsc-vsgpa.2.1.3i.bin) is available.
- **Step 1** Choose the host on which to deploy the Cisco VSG VM.
- **Step 2** Choose File > Deploy OVF Template.
- **Step 3** In the **Deploy OVF Template—Source** window, browse to the path to the Cisco VSG OVA file, and then click **Next**.
- **Step 4** In the **Deploy OVF Template—OVF Template Details** window, review the product information including the size of the file and the VM disk, and then click **Next**.
- **Step 5** In the **Deploy OVF Template—End User License Agreement** window, click **Accept** after reviewing the end user license agreement and then click **Next**.
- **Step 6** In the **Deploy OVF Template—Name and Location** window, do the following:
  - a) In the **Name** field, enter a name for the Cisco VSG that is unique within the inventory folder and has up to 80 characters.
  - b) In the **Inventory Location** pane, choose the location that you would like to use for hosting the Cisco VSG.
  - c) Click Next.
- Step 7
   In the Deploy OVF Template—Deployment Configuration window, from the Configuration drop-down list, choose Deploy medium VSG, and then click Next.

**Step 8** In the **Deploy OVF Template—Datastore** window, choose the data store for the VM and click **Next**.

The storage can be local or shared remote such as the network file storage (NFS) or the storage area network (SAN).

- **Note** If only one storage location is available for an ESXi host, this window does not display and you are assigned to the one that is available.
- **Step 9** In the **Deploy OVF Template—Disk Format** window, do the following:
  - a) Click either Thin provisioned format or Thick provisioned format to store the VM vdisks.
     The default is thick provisioned. If you do not want to allocate the storage immediately, use thin provisioned. Ignore the red text in the window.
  - b) Click Next.
- Step 10 In the Deploy OVF Template—Network Mapping window, do the following:
  - a) Choose VSG Data for the data interface port profile.
  - b) Choose Management for the management interface port profile.

- c) Choose VSG-ha for the HA interface port profile.
- d) Click Next.
- **Note** In this example, for Cisco VSG-Data and Cisco VSG-ha port profiles created in the previous task, the management port profile is used for management connectivity and is the same as in the VSM and Cisco PNSC.

#### **Step 11** In the **Deploy OVF Template—Properties** window, do the following:

- a) In the **OvfDeployment** field, select **ovf** to continue the configuration. Select **ignore** for manual configuration.
- b) From the HARole drop-down list, choose HA role.
- c) In the **HAid** field, enter the high-availability identification number for a Cisco VSG pair (value from 1 through 4095).
- d) In the **Password** field, enter a password that contains at least one uppercase letter, one lowercase letter, and one number.
- e) In the **ManagementIpV4** field, enter the IP address for the Cisco VSG.
- f) In the ManagementIpV4 Subnet field, enter the subnet mask.
- g) In the **Gateway** field, enter the gateway name.
- h) In the **VnmcIpV4** field, enter the IP address of the Cisco PNSC.
- i) In the **SharedSecret** field, enter the shared secret password defined during the Cisco PNSC installation.
- j) Click Next.

- **Note** In the following step, make sure that red text messages do not appear before you click **Next**. If you do not want to enter valid information in the red-indicated fields, use null values to fill those fields. If those fields are left empty or filled with invalid null values, the application does not power on. Ignore the Cisco PNSC Restore fields.
- Step 12 In the Ready to Complete window, review the deployment settings information .
  - **Note** Review the IP/mask/gateway information carefully because any discrepancies might cause the VM to have bootup issues.
- Step 13 Click Finish. The Deploying Nexus 1000VSG dialog box opens.

The progress bar in the **Deploying Nexus 1000VSG** dialog box shows how much of the deployment task is completed before the Cisco PNSC is deployed.

- **Step 14** Wait and click **Close** after the progress indicator shows that the deployment is completed successfully.
- **Step 15** From your virtual machines, do one of the following:
  - a) Right click and choose Edit Settings.
  - b) Click the Getting Started tab from the menu bar and then click the link Edit Virtual Machine Settings.
- **Step 16** In the Virtual Machine Properties window, do the following:
  - a) From the **CPUs** drop-down list, choose the appropriate vCPU number.

For older version of ESXi hosts, you can directly select a number for the vCPUs.

b) From the **Number of Virtual Sockets** drop down list, choose the appropriate socket with cores.

For the latest version of ESXi hosts, you can directly select a number for the vCPUs.

Note For the shared secret password guidelines, see *Shared Secret Pasword* section.

Choosing 2 CPUs results in a higher performance.

**Step 17** Power on the Cisco VSG VM.

## Task 6: On the Cisco VSG and Cisco PNSC, Verifying the NSC Policy-Agent Status

You can use the **show nsc-pa status** command to verify the NSC policy-agent status (which can indicate that you have installed the policy-agent successfully).

**Step 1** Log in to the Cisco VSG.

**Step 2** Check the status of NSC-PA configuration by entering the following command:

```
vsg# show nsc-pa status
NSC Policy-Agent status is - Installed Successfully. Version 2.1(3i)-vsg
vsg#
```

**Step 3** Log in to the Cisco PNSC.

- **Step 4** Choose **Resource Management** > **Resources** > **VSG**.
- **Step 5** Confirm that the table in the Clients window contains the registered value in the **Oper Status** column for the Cisco VSG and VSM entries.

### Task 7: On the Cisco PNSC, Configuring a Tenant and Security Profile

This task includes the following subtasks:

- Configuring a Tenant on the Cisco PNSC, on page 18
- Configuring a Security Profile on the Cisco PNSC, on page 18

#### Before you begin

Make sure that you know the following:

- Supported Adobe Flash Player given in System Requirements
- The IP address of the Cisco PNSC
- · The password for Admin user

**Step 1** In your browser, enter https://server-ip-address where server-ip-address is the Cisco PNSC IP address.

Step 2 In the Website Security Certificate window, choose Continue to this website.

- **Step 3** In the Cisco PNSC login window, enter the username **admin** and the admin user password.
- **Step 4** In the Cisco PNSC main window, choose **Resource Management** > **Resources** to check the Cisco VSG and VSM registration in the Cisco PNSC.

#### What to do next

Go to Configuring a Tenant on the Cisco PNSC, on page 18

### Configuring a Tenant on the Cisco PNSC

Tenants are entities (businesses, agencies, institutions, and so on) whose data and processes are hosted on VMs on the virtual data center. To provide firewall security for each tenant, the tenant must first be configured in the Cisco PNSC.

- **Step 1** In the Cisco PNSC, choose **Tenant Management** > **root**.
- **Step 2** In the upper-right corner of the Tenant Management Root pane, click **Create Tenant**.

The tenant name can contain 1 to 32 alphanumeric characters including hyphen, underscore, dot, and colon. You cannot change this name after it is created. The newly created tenant is listed in the navigation pane under root.

#### What to do next

Go to Configuring a Security Profile on the Cisco PNSC, on page 18

### Configuring a Security Profile on the Cisco PNSC

You can configure a security profile on the Cisco PNSC.

- **Step 1** Choose Policy Management > Service Profiles > root > *tenant* > Compute Firewall > Compute Security Profiles where *tenant* is the required tenant.
- **Step 2** In the General tab, click **Add Compute Security Profile**.
- **Step 3** In the Add Compute Security Profile dialog box, enter a name and description for the security profile, and then click OK.

#### What to do next

Next, you need to add a compute firewall as described in Task 9: On the Cisco PNSC, Adding a Compute Firewall, on page 23. While adding a compute firewall, you either instantiate a VSG service device from an image or assign a VSG or VSG pool. To instantiate a VSG service device from an image, you first need to import the VSG service image as described in Task 8: On the Cisco PNSC, Importing Service Image, on page 22.

L

### **Configuring a Compute Firewall on the Cisco PNSC**

The compute firewall is a logical virtual entity that contains the device profile that you can bind (assign) to a Cisco VSG VM. The device policy in the device profile is then pushed from the Cisco PNSC to the Cisco VSG. Once this is complete, the compute firewall is in the applied configuration state on the Cisco PNSC.

#### **Step 1** From the Cisco PNSC, choose **Resource Management** > **Managed Resources** > **Tenant**.

Figure 1: PNSC Resource Management, Managed Resources, Firewall Profiles Window

| Tenant Management Resource  | ce Management   Policy Man | agement   Adminis | tration       |                     |          |            |   |
|-----------------------------|----------------------------|-------------------|---------------|---------------------|----------|------------|---|
| lanaged Resources Resources | VM Managers Capabilities D | iagnostics        |               |                     |          |            |   |
| root                        | 🔹 <u>root</u> >            |                   |               |                     |          |            |   |
| - <b>А</b> т1               | Tenant                     |                   |               |                     |          |            |   |
| - A T2                      | Network Services           | Port Profiles     | VSG Pools VMs | License 🔑 Search Fa | ults     |            |   |
|                             | - Actions - 💌              |                   |               | Filter              | -        | Records:   | 0 |
| - M 14                      |                            |                   | Instantiation |                     | Primary/ | Standalone | T |
| 4 Tenant                    | Name                       | Туре              | Instantiation | Management IP       | Status   |            |   |
|                             |                            |                   |               |                     |          |            |   |
|                             |                            |                   |               |                     |          |            |   |
|                             |                            |                   |               |                     |          |            |   |
|                             |                            |                   |               |                     |          |            |   |
|                             |                            |                   |               |                     |          |            | T |
|                             |                            |                   |               |                     | -        | - 222      | - |
|                             |                            |                   |               |                     | Save     | Reset      |   |

- **Step 2** On the right-pane on the Network Services Tab, click Actions drop-down list.
- Step 3 From the drop-down list, choose Add Compute Firewall. The Add Compute Firewall dialog box opens.

| Figure 2: Add Compute Firewall - Compute Firewall Properties |
|--------------------------------------------------------------|
|--------------------------------------------------------------|

| 😰 Create                                             |                                                                                                    | □ ×                  |
|------------------------------------------------------|----------------------------------------------------------------------------------------------------|----------------------|
| Add Compute<br>root/Tenant                           | e Firewall                                                                                                    | 0                    |
| Properties                                           | Compute Firewall Properties                                                                                                    |                      |
| Service Device<br>Placement<br>Interfaces<br>Summary | Name: Frewall<br>Description: VSG Firewall<br>Host Name: VSG-Firewall<br>Select Device Profile for this frewal.<br>Device Profile: default |                      |
|                                                      |                                                                                                    | < Prev Next > Finish |

**Step 4** In the Add Compute Firewall dialog box, do the following:

- a) In the Name field, enter a name for the compute firewall.
- b) In the **Description** field, enter a brief description of the compute firewall.
- c) In the Host Name field, enter the name for your Cisco VSG.
- **Step 5** Click Next, the Select Service Device page opens.

| 🔯 Create       |                                                                                     | □ ×           |
|----------------|-------------------------------------------------------------------------------------|---------------|
| Add Compute    | Firewall                                                                            | 0             |
| Properties     | Select Service Device                                                               |               |
| Service Device | VSG Service device can be assigned or new VSG device can be instantiated.<br>Select |               |
| Summary        | Assign VSG      Assign VSG Pool     Instantiate in enterprise                       |               |
|                | VSG Device: Select VSG Device                                                       |               |
|                | < Prev                                                                              | Vext > Finish |

#### Figure 3: Add Compute Firewall - Select Service Device

- **Step 6** On Select Service Device page, choose Assign VSG option and select a VSG device from the Select VSG Device drop-down list.
- **Step 7** Click Next, the Configure Data Interface page opens.

Figure 4: Add Compute Firewall - Configure Data Interface

| 🙀 Create                                              |                                                                                                    | □ ×      |
|-------------------------------------------------------|----------------------------------------------------------------------------------------------------|----------|
| Add Compute<br>root/Tenant                            | Firewall                                                                                                    | 0        |
| Properties<br>Service Device<br>Interfaces<br>Summary | Configure Data Interface<br>Management IP Address: 10.2.82.70<br>Data IP Address: 11 . 11 . 11<br>Subnet Mask: 255 . 255 . 0<br>VLAN: 0 |          |
|                                                       | < Prev Next >                                                                                                    | ) Finish |

Step 8 On the Configure Data Interface page, do the following:

a) In the Data IP Address field, enter IP address for the data interface for the compute firewall.
b) In the Subnet Mask field, enter subnet mask for the data interface for the compute firewall.

Step 9 Click Next, the Summary page opens.
Step 10 Verify the details you entered for configuring the compute firewall and click Finish to complete the firewall configuration.

The new **Compute Firewall** pane displays with the information that you provided.

### Task 8: On the Cisco PNSC, Importing Service Image

This step is required to instantiate a VSG service device from an image in Task 9: On the Cisco PNSC, Adding a Compute Firewall, on page 23. This step is not required for assigning a VSG or VSG pool option in Task 9: On the Cisco PNSC, Adding a Compute Firewall, on page 23.

- **Step 1** Log in to the Cisco PNSC.
- Step 2 Choose Resource Management > Resources > Images.
- Step 3 Click Import Service Image.
- **Step 4** In the Import Service Image dialog box, do the following:

- a) Enter a name and description for the image you are importing.
- b) In the Type field, select VSG.
- c) In the Version field, enter a version to assign to the image.
- d) In the **Protocol** field, choose a protocol.
- e) In the **Hostname / IP Address** field, enter the hostname or IP address of the remote host to which you downloaded the images.
- f) In the User Name field, enter the account username for the remote host.
- g) In the **Password** field, enter the account password for the remote host.
- h) In the **Remote File** field, enter the absolute path and filename of the service image, starting with a slash, such as /mnt/nexus-1000v.5.2.1.VSG2.2.2.ova.

### Task 9: On the Cisco PNSC, Adding a Compute Firewall

You can add a compute firewall and assign it to a Cisco VSG, thereby placing the Cisco VSG in service. A wizard walks you through the configuration process, which includes assigning a Cisco VSG, assigning profiles, and configuring interfaces.

When you add a new compute firewall, the firewall data IP address can be the same as the data IP address of an existing compute firewall in Cisco PNSC as long as the firewalls have different organizational paths. That is, as long as the firewalls do not reside in the same organization, including parent and child organizations.

#### Before you begin

To place a Cisco VSG in service, at least one of the following must exist:

- To assign a Cisco VSG, an available Cisco VSG must be registered in Cisco PNSC. For more information, see Task 6: On the Cisco VSG and Cisco PNSC, Verifying the NSC Policy-Agent Status, on page 17.
- To assign a Cisco VSG pool, a Cisco PNSC pool must have at least one available Cisco VSG.
- To instantiate a Cisco VSG service device, a VM service image must be imported and VM Manager must be configured in the Cisco PNSC. For more information on importing service images, see Task 8: On the Cisco PNSC, Importing Service Image, on page 22.
- **Step 1** Log in to the Cisco PNSC.
- **Step 2** Choose **Resource Management > Managed Resources > root >** *tenant* > **Network Services**.
- **Step 3** From the Actions drop-down list, select Add Compute Firewall. The Add Compute Firewall Wizard opens.
- **Step 4** In the Properties window, supply the information as described in the Properties Window, on page 24, and then click Next.
- **Step 5** In the Service Device window, select the required VSG service device as described in the Service Device Window, on page 24, and then click **Next**.
- **Step 6** (Instantiate option only) If you instantiate a VSG service device from an image, do one or both of the following in the Placement screen, then click **Next**:
  - Navigate to and choose the host or resource pool to use for the VSG instance.

- If you enabled high availability, either check the **Same as Primary** check box, or navigate to and choose the host or resource pool to use for the secondary VSG instance.
- **Step 7** In the Interfaces window, configure interfaces as follows, and then click Next:
  - If you assigned a VSG, enter the data IP address and subnet mask.
  - If you assigned a VSG pool, enter the data IP address and subnet mask.
  - If you instantiated a VSG service device without high availability, add management and data interfaces.
  - If you instantiated a VSG service device with high availability, add management, data, and HA interfaces.

For field-level help when configuring the interfaces, see the online help.

**Step 8** In the Summary window, confirm that the information is correct, and then click **Finish**.

### **Properties Window**

| Field                        | Description                                                                                                    |  |  |
|------------------------------|----------------------------------------------------------------------------------------------------|--|--|
| Name                         | Compute firewall name.                                                                                                    |  |  |
|                              | This name can contain 1 to 32 identifier characters.<br>You can use alphanumeric characters including<br>hyphen, underscore, dot, and colon. You cannot<br>change this name after it is created.                                            |  |  |
| Description                  | Compute firewall description.                                                                                                    |  |  |
| Host Name                    | Management hostname of the firewall.                                                                                                    |  |  |
| Device Configuration Profile | <ul> <li>Do either of the following:</li> <li>Click the profile name to view or optionally modify the currently assigned device configuration profile.</li> <li>Click Select to choose a different device configuration profile.</li> </ul> |  |  |

### **Service Device Window**

| Field           | Description                                                                                                    |  |
|-----------------|----------------------------------------------------------------------------------------------------|--|
| Assign VSG      | Assign a VSG to the compute firewall.                                                                                             |  |
|                 | In the <b>VSG Device</b> drop-down list, choose the required service device.                                                      |  |
| Assign VSG Pool | Assign a VSG pool to the compute firewall.                                                                                        |  |
|                 | In the <b>VSG Pool</b> field, either choose the required pool from the drop-down list or click <b>Add Pool</b> to add a new pool. |  |

| Field       | Description                                                                                                    |
|-------------|----------------------------------------------------------------------------------------------------|
| Instantiate | Instantiate a VSG service device from an available image.                                                                                                    |
|             | <ol> <li>In the list of available images, select the image to<br/>use to instantiate a new VSG service device.</li> <li>In the High Availability field, check the Enable<br/>HA check box to enable high availability.</li> <li>In the VM Access password fields, enter the<br/>password for the admin user account.</li> </ol> |

## Task 10: On the Cisco PNSC, Configuring a Permit-All Rule

You can configure a permit-all rule in the Cisco PNSC.

| Step 1  | Log in to the Cisco PNSC.                                                                                                    |  |  |  |  |
|---------|----------------------------------------------------------------------------------------------------|--|--|--|--|
| Step 2  | In the Cisco PNSC window, choose <b>Policy Management</b> > Service Profiles.                                                 |  |  |  |  |
| Step 3  | In the Service Profile window, choose root > <i>tenant</i> > Compute Security-Profiles > SP1.                                 |  |  |  |  |
| Step 4  | In the right pane, click Add ACL Policy Set.                                                                                  |  |  |  |  |
| Step 5  | In the Add ACL Policy Set dialog box, enter a name and description for the policy set, and then click Add ACL Policy.         |  |  |  |  |
| Step 6  | In the Add ACL Policy dialog box, enter a name and description for the policy, and then click Add Rule above the Name column. |  |  |  |  |
| Step 7  | In the Add ACL Policy Rule dialog box, do the following:                                                                      |  |  |  |  |
|         | a) In the <b>Name</b> field, enter the rule name.                                                                             |  |  |  |  |
|         | b) In the <b>Description</b> field, enter a description for the rule.                                                         |  |  |  |  |
|         | c) In the <b>Action To Take</b> area, choose <b>permit</b> .                                                                  |  |  |  |  |
|         | d) In the <b>Condition Match Criteria</b> field, select a matching condition.                                                 |  |  |  |  |
|         | e) In the <b>Source Conditions</b> field, enter the source condition of the rule.                                             |  |  |  |  |
|         | f) In the <b>Destination Conditions</b> field, enter the destination condition of the rule.                                   |  |  |  |  |
|         | g) In the <b>Service</b> field, enter the service expression.                                                                 |  |  |  |  |
|         | h) In the <b>Protocol</b> tab, select a protocol for the rule.                                                                |  |  |  |  |
|         | i) In the <b>Ether Type</b> tab, specify the ether type for the rule.                                                         |  |  |  |  |
|         | j) Click <b>OK</b> .                                                                                                    |  |  |  |  |
| Step 8  | In the Add ACL Policy dialog box, click OK.                                                                                   |  |  |  |  |
|         | The newly created policy is displayed in the Assigned field.                                                                  |  |  |  |  |
| Step 9  | In the Add ACL Policy Set dialog box, click OK.                                                                               |  |  |  |  |
| Step 10 | In the Security Profile window, click Save.                                                                                   |  |  |  |  |

### Task 11: On the Cisco VSG, Verifying the Permit-All Rule

#### **SUMMARY STEPS**

1. You can verify the rule presence in the Cisco VSG, by using the Cisco VSG CLI and the **show** commands.

#### **DETAILED STEPS**

|        | Command or Action                                                                                                    | Purpose |
|--------|----------------------------------------------------------------------------------------------------|---------|
| Step 1 | You can verify the rule presence in the Cisco VSG, by using the Cisco VSG CLI and the <b>show</b> commands.                                                                                                    |         |
|        | Example:                                                                                                    |         |
|        | <pre>vsg# show running-config   begin security<br/>security-profile SP_web@root/Tenant-A<br/>policy PS_web@root/Tenant-A<br/>custom-attribute vnsporg "root/tenant-a"<br/>security-profile default@root<br/>policy default@root<br/>custom-attribute vnsporg "root"<br/>rule Pol_web/permit-all@root/Tenant-A<br/>cond-match-criteria: match-all<br/>action permit<br/>action log<br/>rule default/default-rule@root cond-match-criteria:<br/>match-all<br/>action drop<br/>Policy PS_web@root/Tenant-A<br/>rule Pol_web/permit-all@root/Tenant-A order 101<br/>Policy default@root<br/>rule default/default-rule@root order 2</pre> |         |

### **Task 12: Enabling Logging**

To enable logging follow these procedures:

- Enabling Policy-Engine Logging in a Monitor Session, on page 26
- Enabling Global Policy-Engine Logging, on page 27

### **Enabling Policy-Engine Logging in a Monitor Session**

Configuring a syslog policy enables you to specify the level of syslog messages to log and where to log the messages.

- **Step 1** Log in to the Cisco PNSC.
- Step 2 In the Cisco PNSC window, choose Policy Management > Device Configurations > root > Policies > Syslog.
- **Step 3** In the Syslog table, select **default**, then click **Edit**.
- **Step 4** In the **Edit Syslog** dialog box, click the **Servers** tab.

- **Step 5** In the Syslog Policy table, select the primary server type, then click Edit.
- **Step 6** In the Edit Syslog Client dialog box, provide the following information, then click OK in the open dialog boxes:
  - Hostname/IP Address—Enter the syslog server IP address or hostname.
  - Severity—Choose information (6).
  - Admin State—Choose enabled.

#### What to do next

Go to Enabling Global Policy-Engine Logging, on page 27.

### **Enabling Global Policy-Engine Logging**

Logging enables you to see what traffic is going through your monitored VM. This logging is helpful for verifying that you have a proper configuration and to help in troubleshooting.

**Step 1** Log in to the Cisco PNSC.

- Step 2In the Cisco PNSC window, choose Policy Management > Device Configurations > root > Device Profiles > default.<br/>The default Device Profile window opens.
- **Step 3** In the Device Profiles pane, click the **Policies** tab.
- **Step 4** In the Policy Engine Logging area at the lower-right of the Policies tab, click **Enabled**, and then click **Save**.

### Task 13: Enabling the Traffic VM Port-Profile for Firewall Protection and Verifying the Communication Between the VSM, VSE, and VSG

Make sure that you know the following:

- The server virtual machine that runs with an access port profile (for example, web server)
- The Cisco VSG data IP address (for example, 10.10.10.200) and VLAN ID (100)
- The security profile name (for example, sp-web)
- The organization (Org) name (for example, root/Tenant-A)
- The port profile that you would like to edit to enable firewall protection
- That one active port in the port-profile with vPath configuration has been set up

This section includes the following topics:

Enabling Traffic VM Port-Profile for Firewall Protection , on page 28 Verifying the VSM or VSE for Cisco VSG Reachability, on page 28 Checking the VM Virtual Ethernet Port for Firewall Protection, on page 29

### **Enabling Traffic VM Port-Profile for Firewall Protection**

You can enable a traffic VM port profile for traffic protection.

Verify the traffic VM port profile before firewall protection.

Configuring vservice node in vsm that will be attached to port-profile pp-webserver.

```
vsm(config)# vservice node vsgl type vsg
vsm(config-vservice-node)# ip address 11.11.11.11
vsm(config-vservice-node)# adjacency 13
vsm(config-vservice-node)# fail-mode close
vsm(config-vservice-node)# copy running-config startup-config
```

Enable firewall protection.

```
VSM(config)# port-profile pp-webserver
VSM(config-port-prof)# vservice node vsg1 profile SP_web
VSM(config-port-prof)# org root/Tenant-A
```

Verify the traffic VM port profile after firewall protection.

```
VSM(config)# port-profile type vethernet pp-webserver
    vmware port-group
    switchport mode access
    switchport access vlan 756
    org root/Tenant-A
    vservice node vsg1 profile SP_web
    no shutdown
    state enabled
```

#### What to do next

Go to Verifying the VSM or VSE for Cisco VSG Reachability, on page 28.

### Verifying the VSM or VSE for Cisco VSG Reachability

This example shows how to verify the communication between the VSE and the VSG:

```
Path Information

Port Information

PortProfile:Vsg220

Org:root/T1

Node:VSG-L2-V(10.1.1.251) Profile(Id):sp11(5)

Veth Mod VM-Name vNIC IP-Address

9 6 inside_vm 1 10.1.1.81

19 3 outside vm 1 10.1.1.82
```

A display showing the MAC-ADDR Listing and Up state verifies that the VSE can communicate with the Cisco VSG.

Note

In order to see the above status, one active port in the port profile with vPath configuration needs to be up.

### **Checking the VM Virtual Ethernet Port for Firewall Protection**

This example shows how to verify the VM Virtual Ethernet port for firewall protection:

```
VSM(config) # show vservice port brief vethernet 23

Port Information

PortProfile:pp-webserver

Org:root/Tenant-A

Node:vsg1(40.40.40.40)

Veth Mod VM-Name

23 4 vm1

VMIC IP-Address

2 14.14.14.21
```

Note

Make sure that your VNSP ID value is greater than 1.

### Task 14: Sending Traffic Flow and on the Cisco VSG Verifying Statistics and Logs

This section includes the following topics:

- Sending Traffic Flow, on page 29
- Verifying Policy-Engine Statistics and Logs on the Cisco VSG, on page 31

### Sending Traffic Flow

You can send traffic flow through the Cisco VSG to ensure that it is functioning properly.

**Step 1** Ensure that the VM (Server-VM) is using the port profile (pp-webserver) configured for firewall protection.

| Contraction of the second second seco |                       |                          | ropercies          |                             |  |
|----------------------------------------------------------------------------------------------------|-----------------------|--------------------------|--------------------|-----------------------------|--|
| Hardware Options Resources                                                                                                    |                       |                          |                    | Virtual Machine Version: 7  |  |
|                                                                                                    |                       | Show All Devices         | Add Remove         | Device Status               |  |
|                                                                                                    | Rein Show All Devices |                          | Add                | Connected                   |  |
|                                                                                                    | Hard                  | lware                    | Summary            | Connect at power on         |  |
|                                                                                                    | 1116                  | Memory                   | 1024 MB            |                             |  |
|                                                                                                    |                       | CPUs                     | 1                  | Adapter Type                |  |
|                                                                                                    |                       | Video card               | Video card         | Current adapter: E1000      |  |
|                                                                                                    |                       | VMCI device              | Restricted         |                             |  |
|                                                                                                    | 0                     | SCSI controller 0        | LSI Logic Parallel | MAC Address                 |  |
|                                                                                                    |                       | Hard disk 1              | Virtual Disk       | 00:50:56:83:00:62           |  |
|                                                                                                    | 2                     | CD/DVD Drive 1           | Client Device      | C Automatic C Manual        |  |
|                                                                                                    | -                     | Network adapter 2 (edite | pp-webserver (Nexu |                             |  |
|                                                                                                    |                       |                          |                    | Network Connection          |  |
|                                                                                                    |                       |                          |                    | Network label:              |  |
|                                                                                                    |                       |                          |                    | pp-webserver (Nexus1000V)   |  |
|                                                                                                    |                       |                          |                    | Port: 288                   |  |
|                                                                                                    |                       |                          |                    | Switch to advanced settings |  |
| I                                                                                                    |                       |                          |                    | Strict to develop seconds   |  |
|                                                                                                    |                       |                          |                    |                             |  |
|                                                                                                    |                       |                          |                    |                             |  |
|                                                                                                    |                       |                          |                    |                             |  |
|                                                                                                    |                       |                          |                    |                             |  |
|                                                                                                    |                       |                          |                    |                             |  |
|                                                                                                    |                       |                          |                    |                             |  |
|                                                                                                    |                       |                          |                    |                             |  |
|                                                                                                    |                       |                          |                    |                             |  |
|                                                                                                    |                       |                          |                    |                             |  |
|                                                                                                    |                       |                          |                    |                             |  |
| 1                                                                                                    | 6                     |                          |                    |                             |  |
|                                                                                                    |                       |                          |                    |                             |  |
|                                                                                                    |                       | Help                     |                    | OK Cancel                   |  |
|                                                                                                    |                       |                          |                    |                             |  |
|                                                                                                    |                       |                          |                    | 111 8                       |  |

#### Figure 5: Virtual Machine Properties Window

**Step 2** In the **Virtual Machine Properties** window, do the following:

- a) Log in to any of your client virtual machine (Client-VM).
- b) Send traffic (for example, HTTP) to your Server-VM.

```
[root@]# wget http://172.31.2.92/
--2010-11-28 13:38:40-- http://172.31.2.92/
Connecting to 172.31.2.92:80... connected.
HTTP request sent, awaiting response... 200 OK
Length: 258 [text/html]
Saving to: `index.html'
100%[======>] 258 --.-K/s
in 0s
2010-11-28 13:38:40 (16.4 MB/s) - `index.html' saved [258/258]
[root]#
```

**Step 3** Check the policy-engine statistics and log on the Cisco VSG.

#### What to do next

Go to Verifying Policy-Engine Statistics and Logs on the Cisco VSG, on page 31.

### **Verifying Policy-Engine Statistics and Logs on the Cisco VSG**

Log in to the Cisco VSG and check the policy-engine statistics and logs.

This example shows how to check the policy-engine statistics and logs:

| vsg# show policy-engine stat                                                         | s                |        |                     |                    |
|--------------------------------------------------------------------------------------|------------------|--------|---------------------|--------------------|
| Policy Match Stats:                                                                  |                  |        |                     |                    |
| default@root                                                                         | :                | 0      |                     |                    |
| default/default-rule@root                                                            | :                | 0      | (Drop)              |                    |
| NOT_APPLICABLE                                                                       | :                | 0      | (Drop)              |                    |
| <pre>PS_web@root/Tenant-A :     pol_web/permit-all@root/Ten     NOT_APPLICABLE</pre> | 1<br>nant-A<br>: | :      | 1 (Log,<br>0 (Drop) | Permit)            |
| vsg# terminal monitor<br>vsg# 2010 Nov 28 05:41:27 fi                                | rewall           | %POLIC | CY_ENGINE-6-        | POLICY_LOOKUP_EVEN |

vsg# 2010 Nov 28 05:41:27 firewall %POLICY\_ENGINE-6-POLICY\_LOOKUP\_EVENT: policy=PS\_web@root/Tenant-A rule=pol\_web/permit-all@root/Tenant-A action=Permit direction=egress src.net.ip-address=172.31.2.91 src.net.port=48278 dst.net.ip-address=172.31.2.92 dst.net.port=80 net.protocol=6 net.ethertype=800